# **iPhone/ iPad/ iPod** 電子郵件帳號設定 **[IOS 11/12]**

本教程將向您介紹如何設置 iPhone 電子郵件帳戶。

1. 在"主畫面"的螢幕選擇 [**設定]**, 再按 [**密碼與帳戶]**

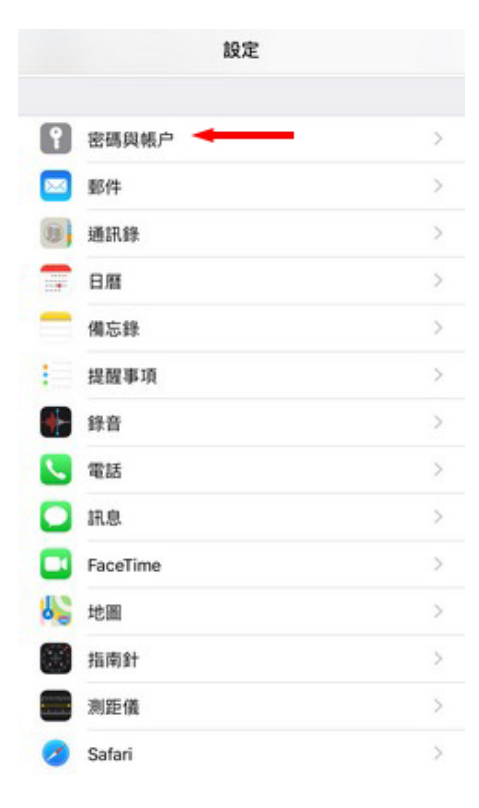

2. 再按 [**加入帳戶]**

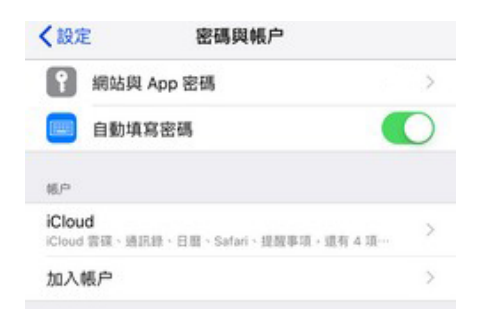

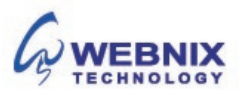

- 2 設置 iPhone [IOS 11/12]
	- 3. 選擇 [**其他**] 為帳號類型

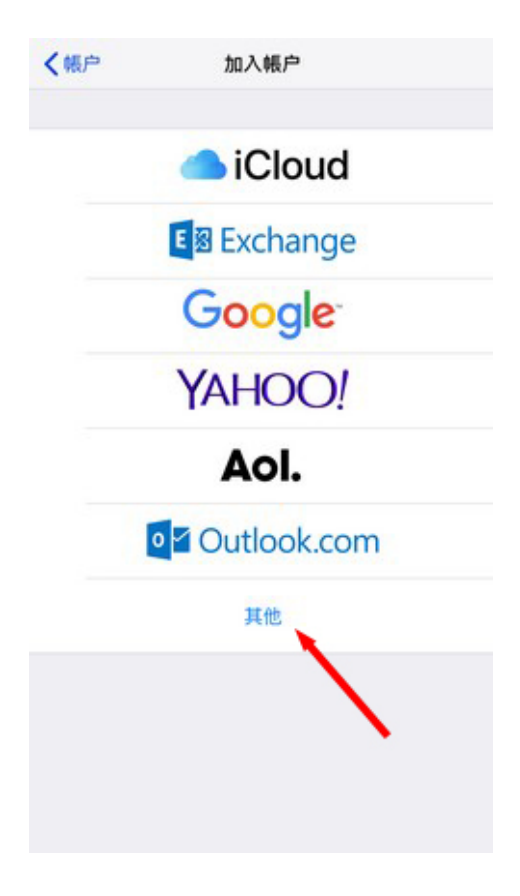

4. 選擇 [**新增電郵帳戶**]

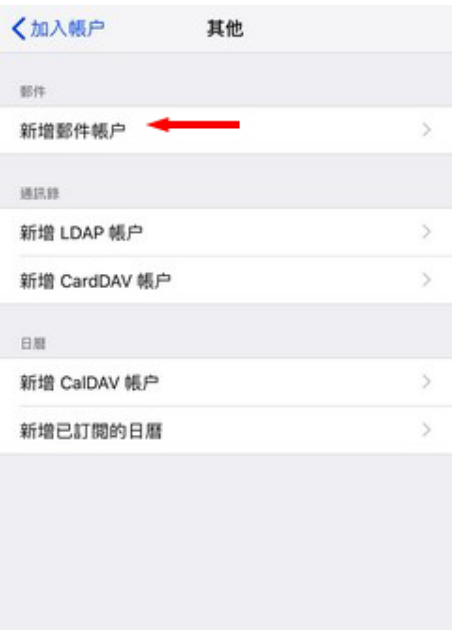

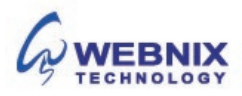

- 3 設置 iPhone [IOS 11/12]
	- 5. 輸入你要新增的帳戶資料
		- 名稱: 輸入自己的名稱
		- 電郵: 輸入電子郵件帳號
		- 密碼: 輸入電子郵件帳號密碼
		- 描述: 輸入電子郵件帳號或其他描述

點擊 [**下一步**]

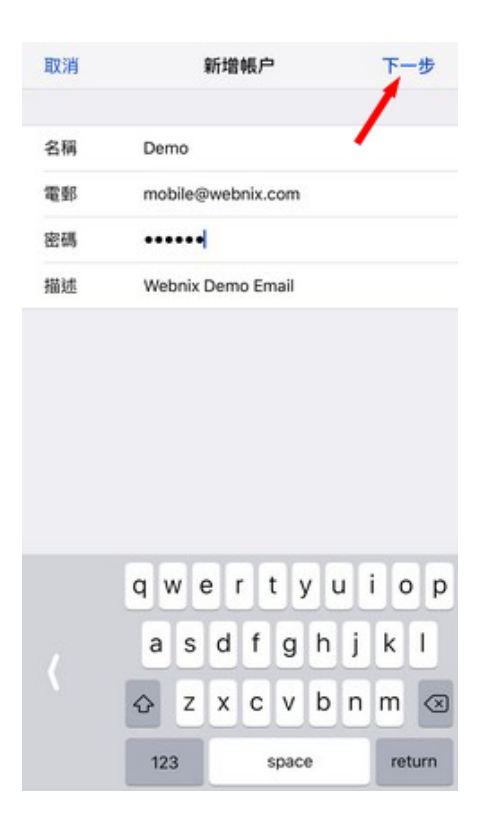

6. 點選在 IMAP

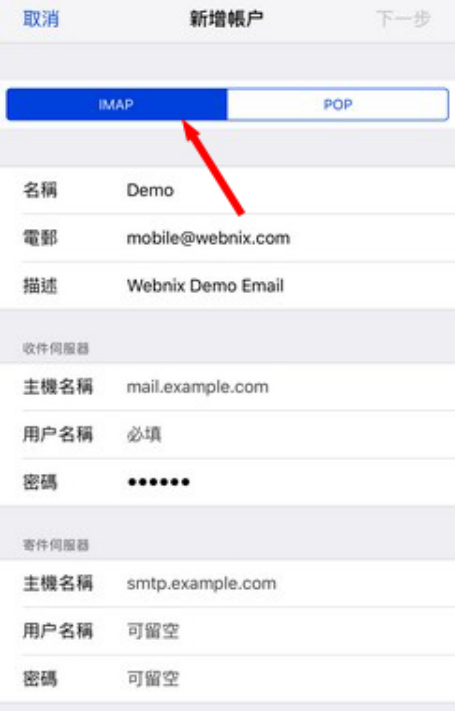

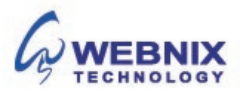

7. 輸入伺服器資料:

**收件伺服器 (IMAP / POP)**

- 主機名稱: mail.yourdomain.com (例子: 如你的網址是 yourdomain.com )
- 用戶名稱: 電子郵件帳號
- 密碼: 電子郵件帳號密碼

#### **寄件伺服器 (SMTP)**

- 主機名稱: mail.yourdomain.com (例子: 如你的網址是 yourdomain.com )
- 用戶名稱: 電子郵件帳號
- 密碼: 電子郵件帳號密碼

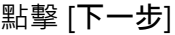

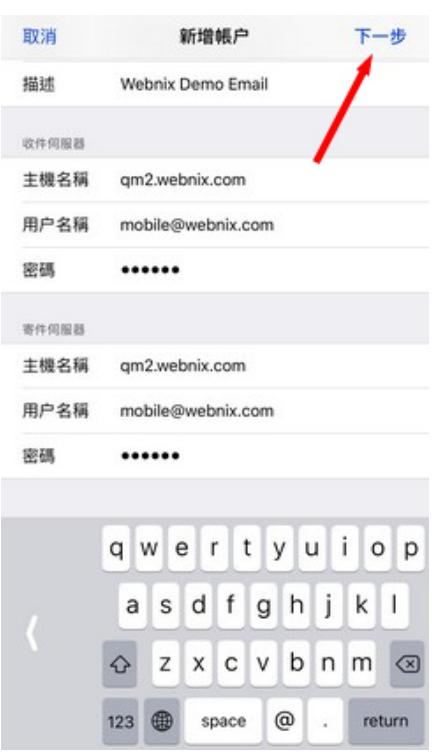

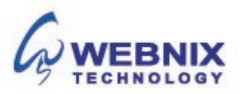

8. 您的 iPhone 將驗證您的帳戶 (需時可能大約 4-5 分鐘)

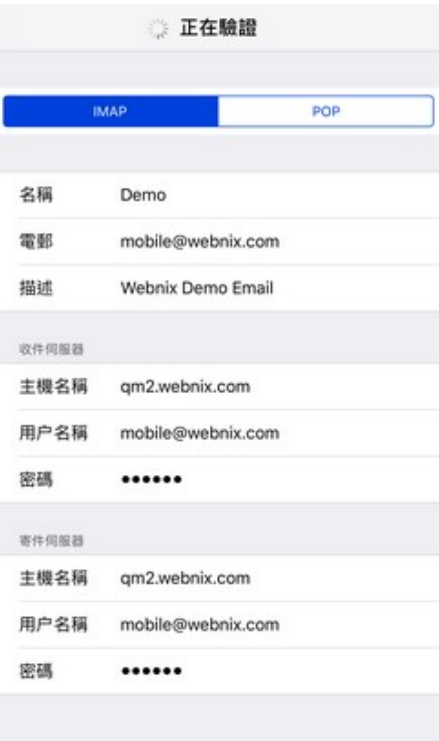

9. 當出現"無法使用 SSL 連線後",選擇 [**是**]

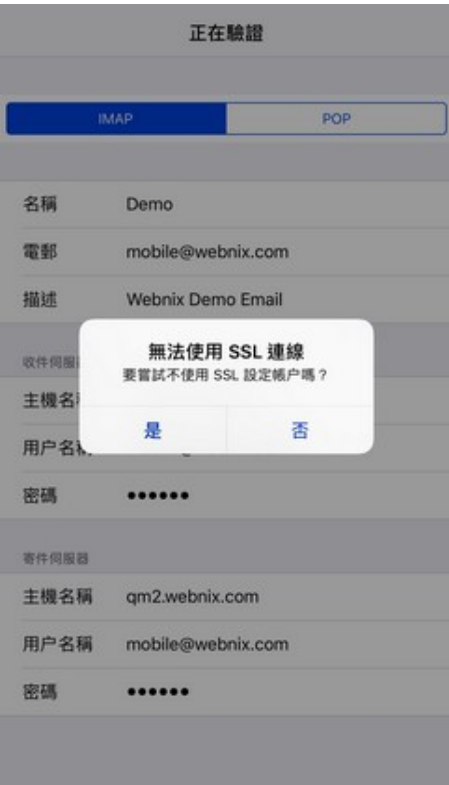

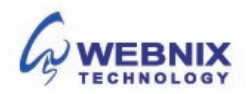

10. 再等待驗證後,當出現以下訊息並選擇 [好]

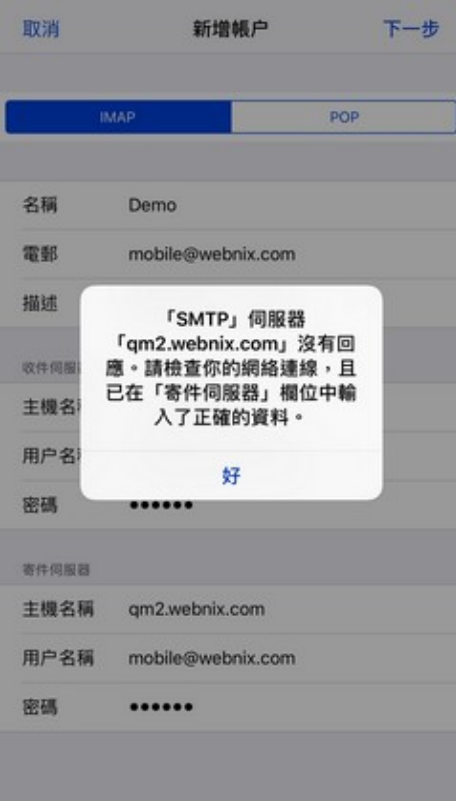

11. 點擊 [下一**步**]

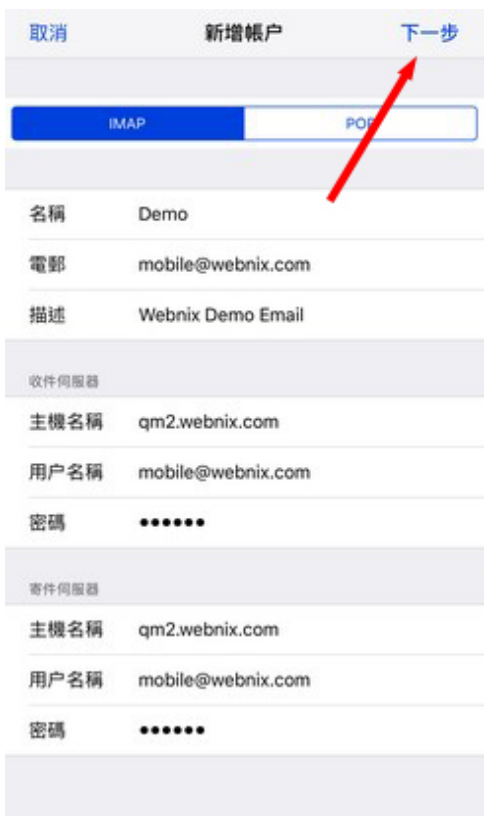

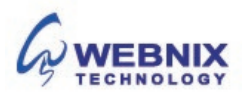

## 12. 點擊[**儲存**]

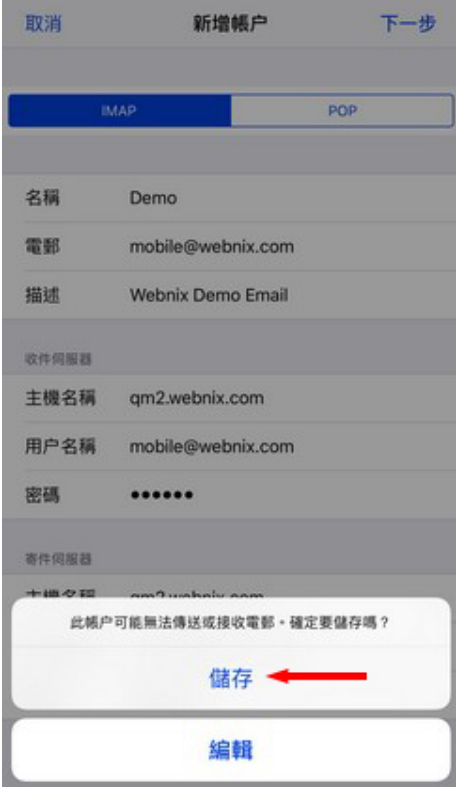

13. 停用 Notes 同步及點擊[**儲存**]

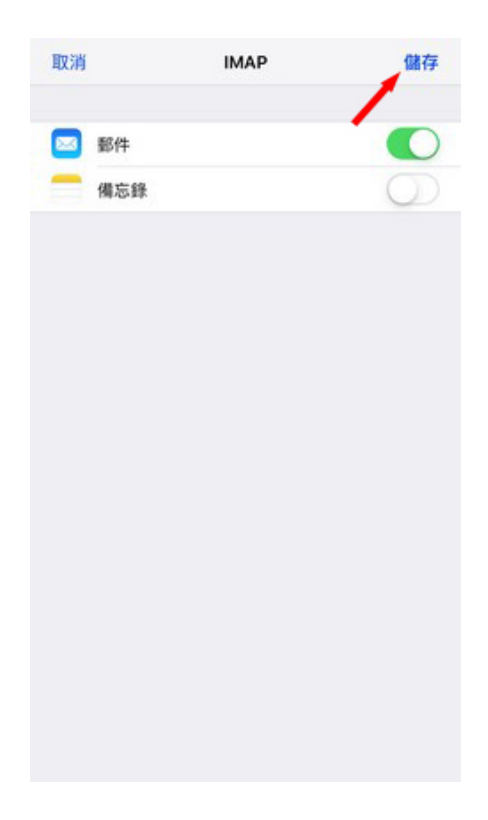

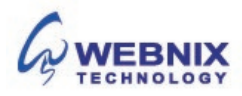

14. 當設定儲存後, 你將被帶回的郵件設置屏幕, 選擇您新創建的帳戶

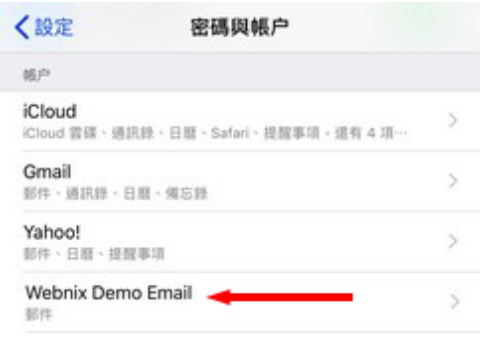

#### 15. 點擊你新創建的帳戶

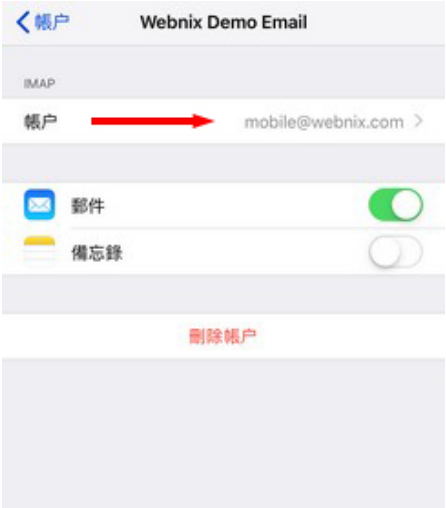

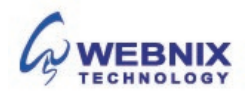

16. 於寄件伺服器下,點擊 **SMTP**

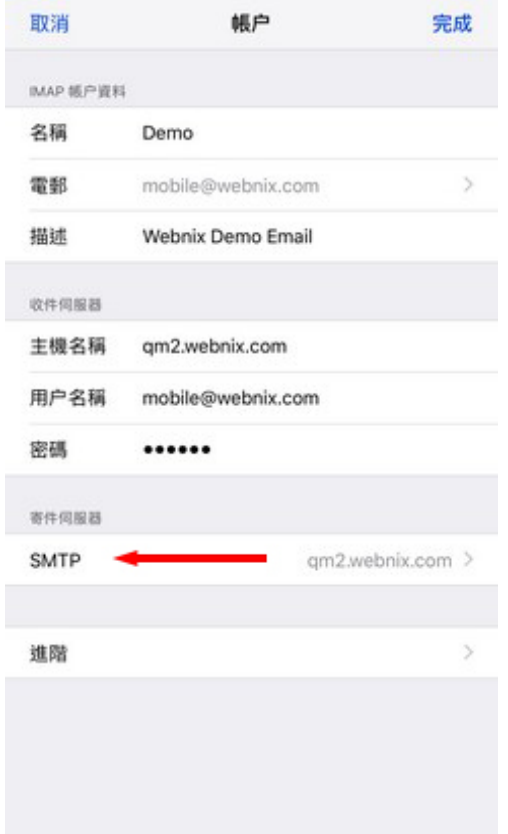

17. 點擊你新創建的主要伺服器

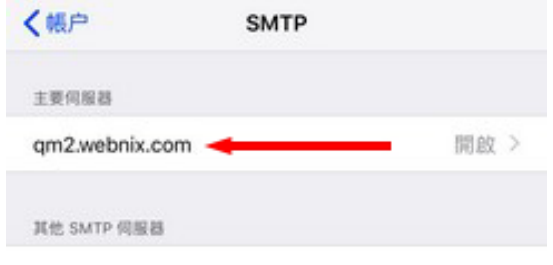

Form No: H042119

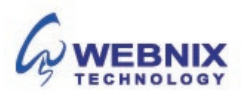

18. 確定"使用 SSL"已經關閉及將 [**伺服器傳輸埠**] 由原本的 587 改成 6025 並按[**完成**]

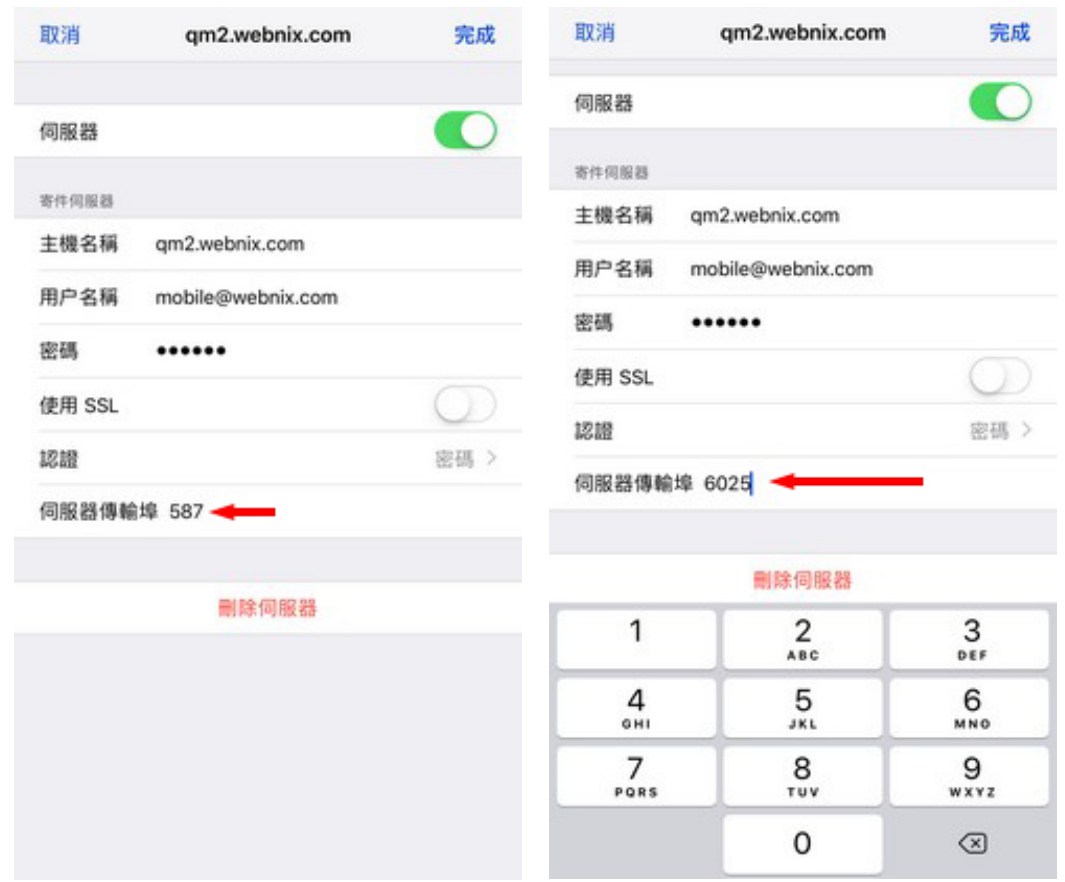

### 19. 當完成以上部份, 再選擇 [**進階**] 的部分

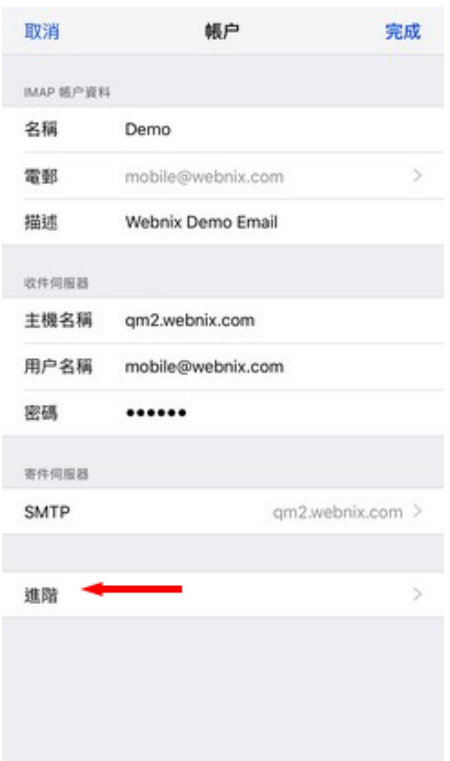

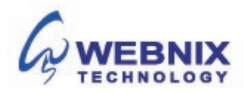

11 設置 iPhone [IOS 11/12]

20. 檢查郵箱設定及保留電子郵件於伺服器

- 將不要的郵件移到: 已刪除的信箱: 已選擇
- 使用 SSL : 取消
- 伺服器傳輸埠: 143

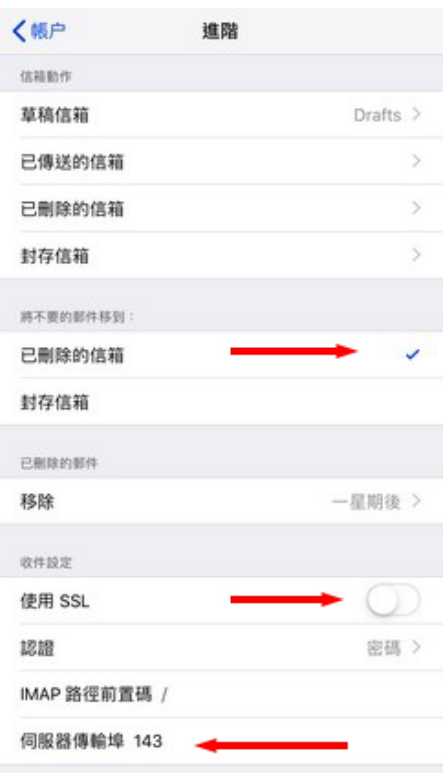

21. 於已刪除的郵件下,點擊 [移除], 改做 [永不]

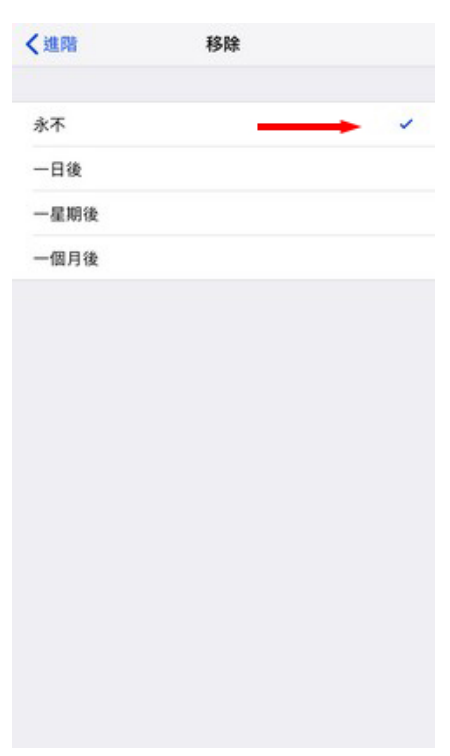

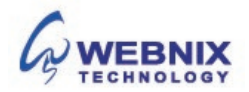

22. 返回進階頁,放 IMAP 路徑前置碼 輸入 IN**BOX**

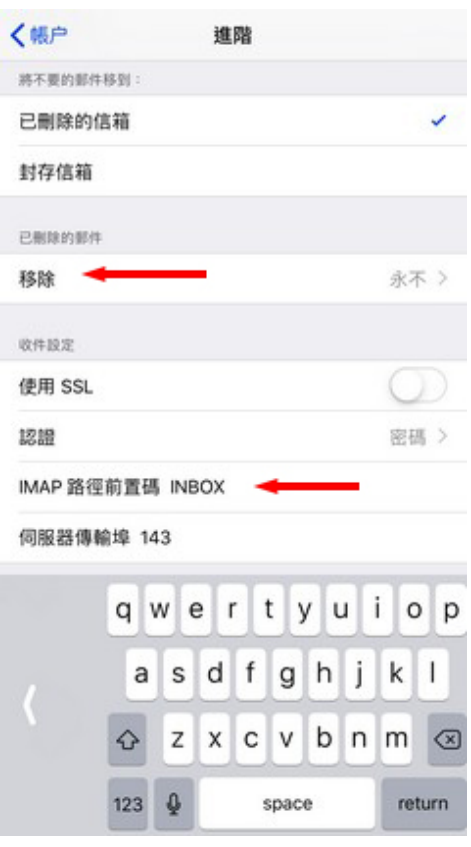

23. 您的帳戶設置已完成, 您現在可以查看您的電子郵件

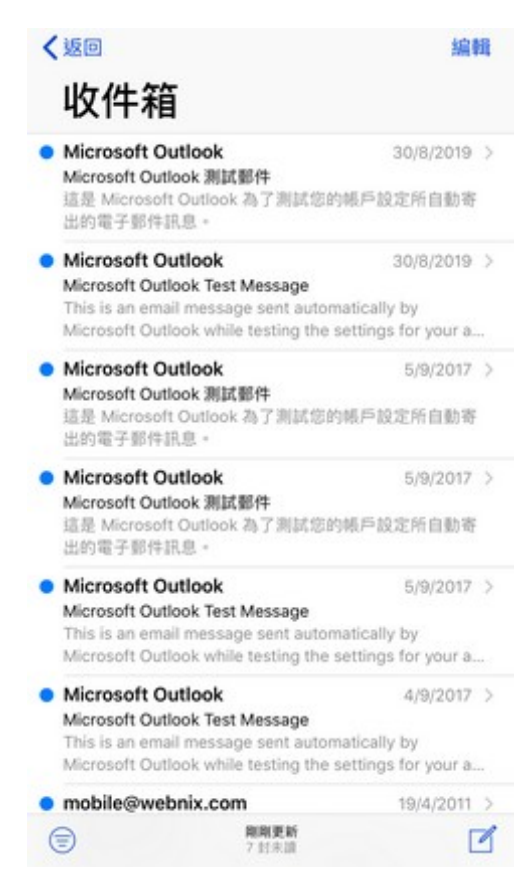

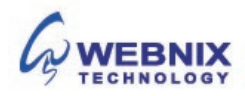